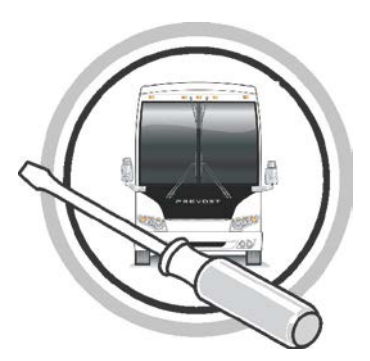

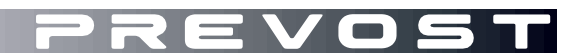

# MAINTENANCE INFORMATION **MI16-15C**

DATE: March 2016 SECTION: 13 – Wheels, Hubs and Tires SUBJECT : New TPMS Sensor and Valves

*\*Revision C July 2017: Part 2 for sensors with serial # starting with "4" only.*

### **APPLICATION**

All Prevost vehicles equipped with a Tire Pressure Monitoring System (TPMS).

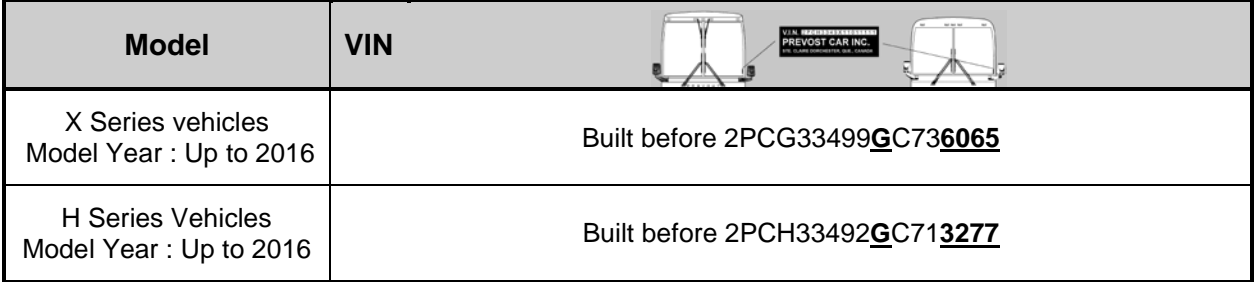

## **DESCRIPTION**

The Beru sensors used on Prevost vehicles to monitor tire pressure (TPMS system) are being replaced by new Huf sensors and their corresponding stainless valves stems.

Since the older and newer sensors are using different valve stems, replacement of a defective sensor on older vehicles will require the use of a new kit number (valve stem and sensor assembly).

The table below provides a quick overview between the older and newer part numbers depending on wheel application. Replacement and complementary part numbers are also provided.

#### *NOTE*

*Older valve stem numbers are still available when the old sensor is not defective.*

It must be noted that for the first release of new style sensor (serial number starting with "4") will only work with the existing vehicle TPMS system if a *firmware update is done to the vehicle TPMS ECU*, the *sensors ID# must also be modified manually* through the TPMS screen in the vehicle. The procedure below provides step by step instructions required to perform these modifications along with links to the downloadable ECU update file. *If the sensor serial number starts with "2", skip part 2 of this bulletin.*

#### *NOTE*

*-The ECU firmware update will only need to be loaded once on the vehicle.*

*-Old sensor ID# modification will only need to be done once on the vehicle.*

*-Every time a new sensor type with a "4" series serial number will be installed, its ID# will have to be modified following the instructions below.*

*-New and old sensors can be installed on the same vehicle and series "4" and series "2" new sensors can be mixed. Sensor Serial Number starting with "4"*

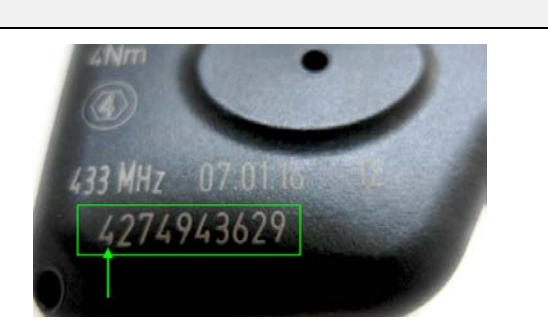

# **MATERIAL**

Order one of the following kits (new assembly part #):

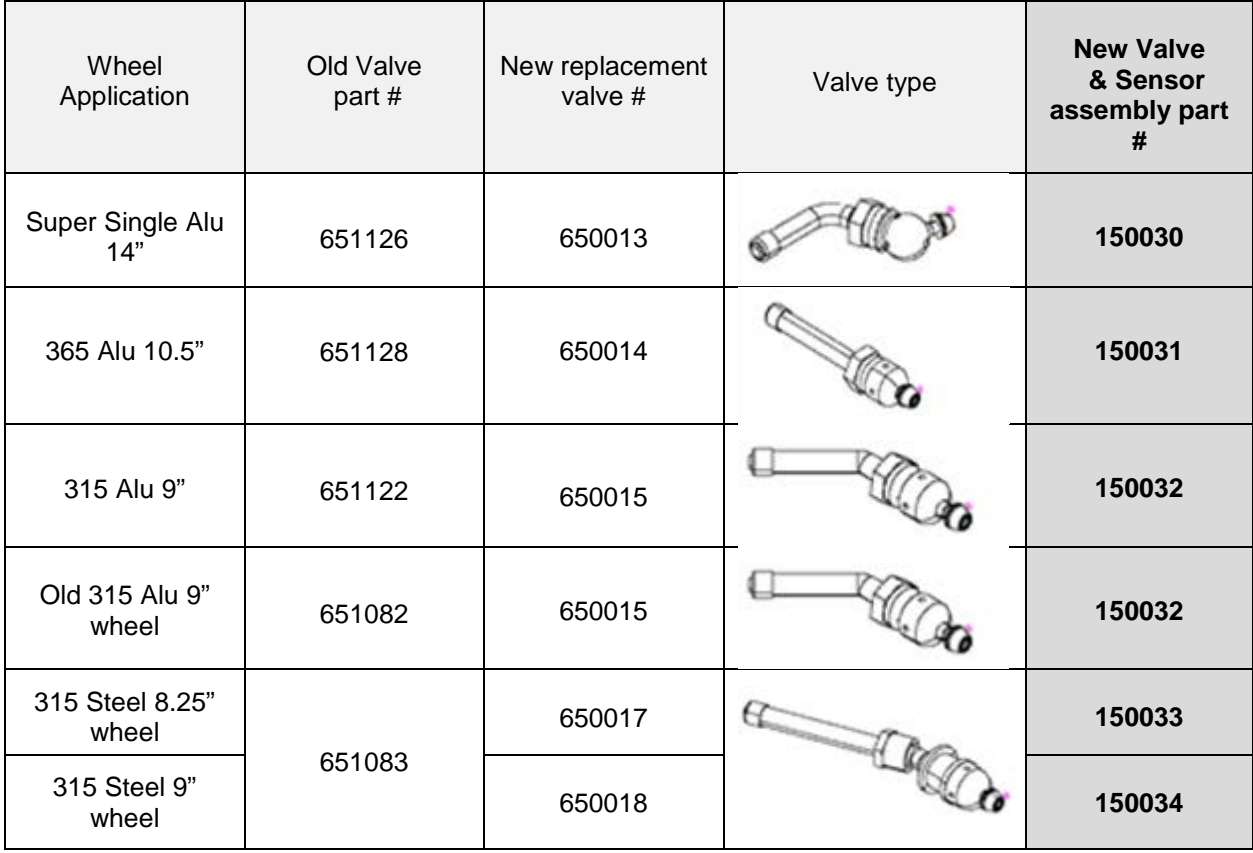

Other parts that may be required:

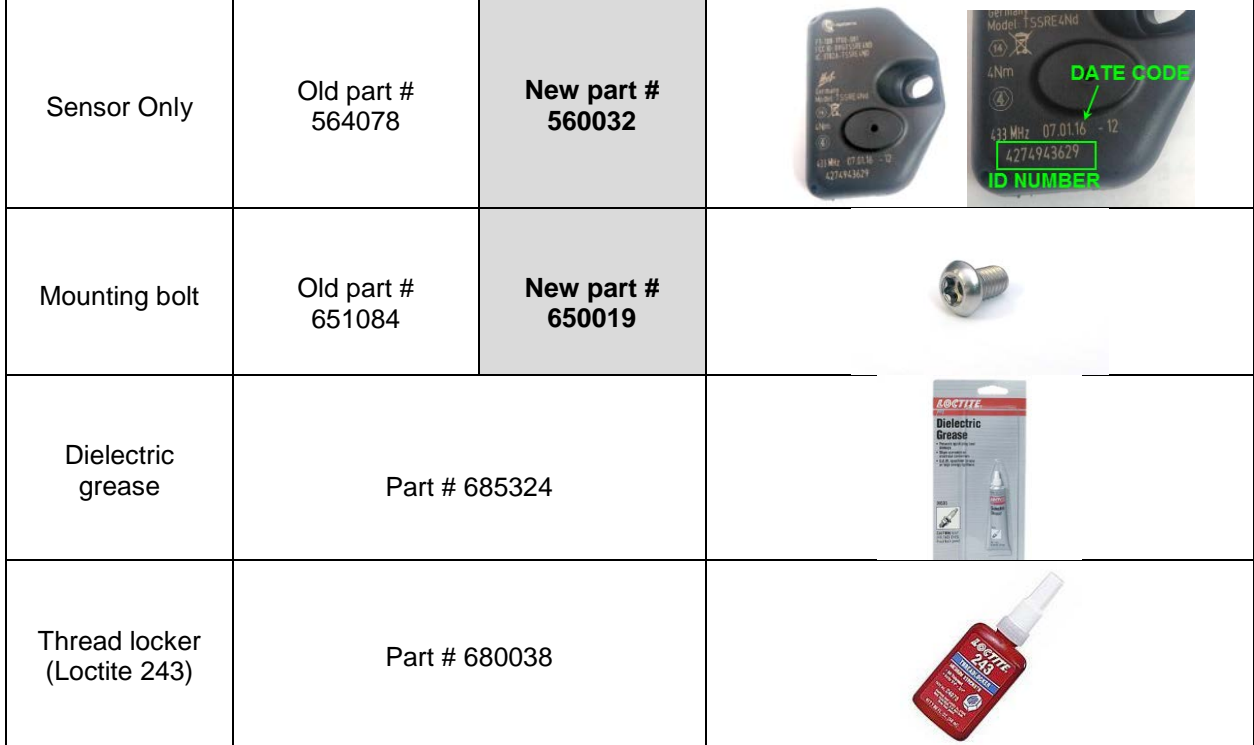

#### *NOTE*

*Material can be obtained through regular channels.*

## **PROCEDURE**

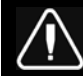

**DANGER**

Park vehicle safely, apply parking brake, stop engine. Prior to working on the vehicle, set the ignition switch to the OFF position and trip the main circuit breakers equipped with a trip button.

# **PART 1 VALVE AND SENSOR INSTALLATION**

- 1. Apply dielectric grease to the valve O-ring, threads and locking nut flange (this is particularly important on aluminum wheels to avoid galvanic corrosion).
- 2. Install the valve on the wheel making sure that the tip is correctly positioned.
	- Torque locking nut to *119.5 +/- 13.5 in-lb* (13.5 +/- 1.5 Nm) for **aluminum wheels**
	- Torque locking nut to *35.5 +/- 9 in-lb* (4 +/- 1 Nm) for **steel wheels**
- 3. Install the sensor inside the wheel making sure it is seated properly.
- 4. Secure the sensor to the valve stem using the supplied T20 hollow Torx screw (use Loctite 243 on the threads) and torque the screw to *35in-lb* (4Nm)

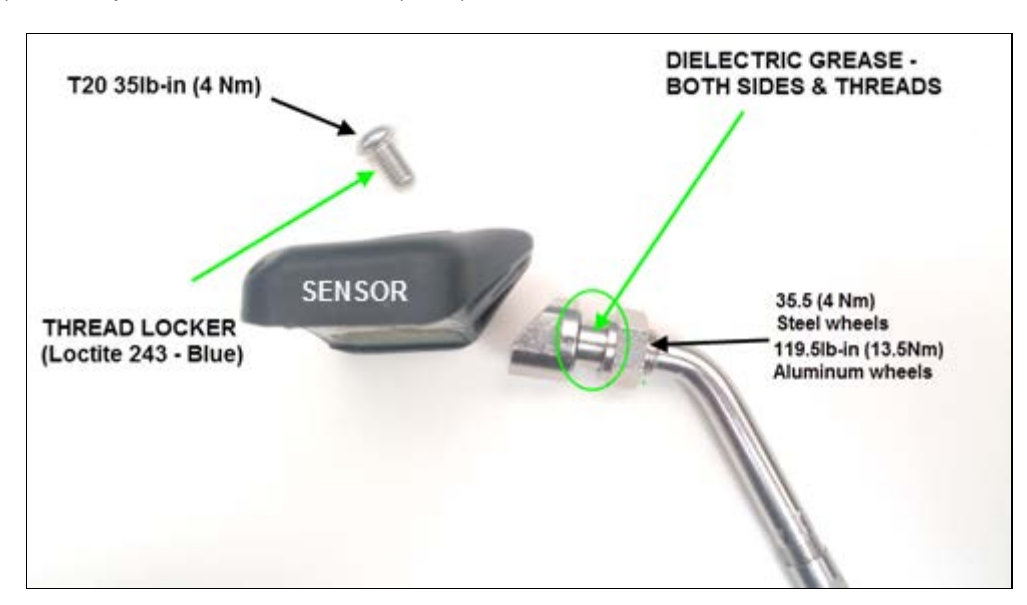

**PART 2 FIRMWARE UPDATE AND SENSOR ID SETTING (For sensor with serial number starting with "4" only)**

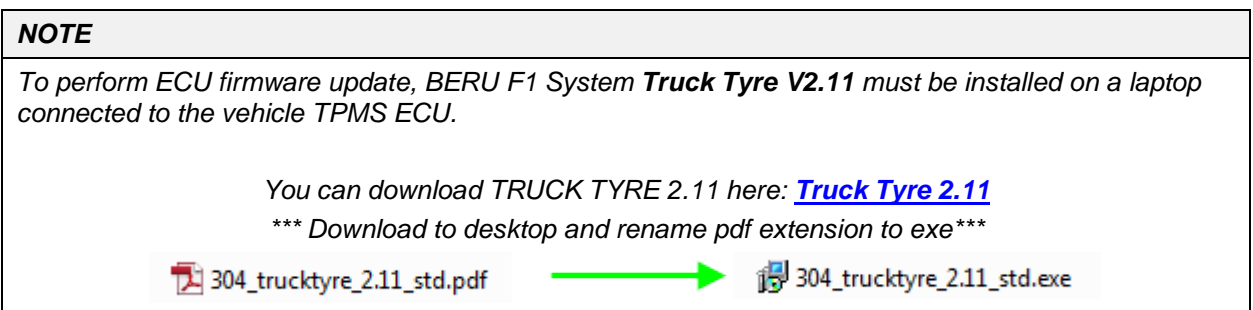

1. Download the firmware update file on the laptop that will be used to connect TRUCK TYRE 2.11 to the vehicle. Update file can be found here: **[TruckTyre Firmware Update File](http://techpub.prevostcar.com/en/supplier-publications?share_id=301)**

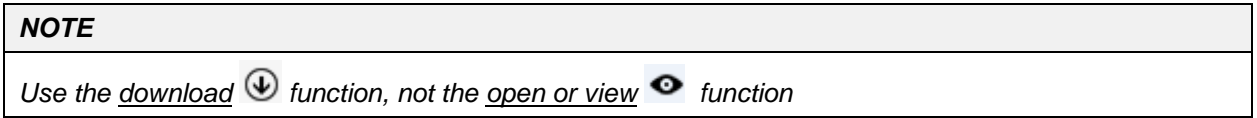

2. **IMPORTANT**; with the firmware update file downloaded on the laptop; rename the ".pdf" file extension to ".fwr".

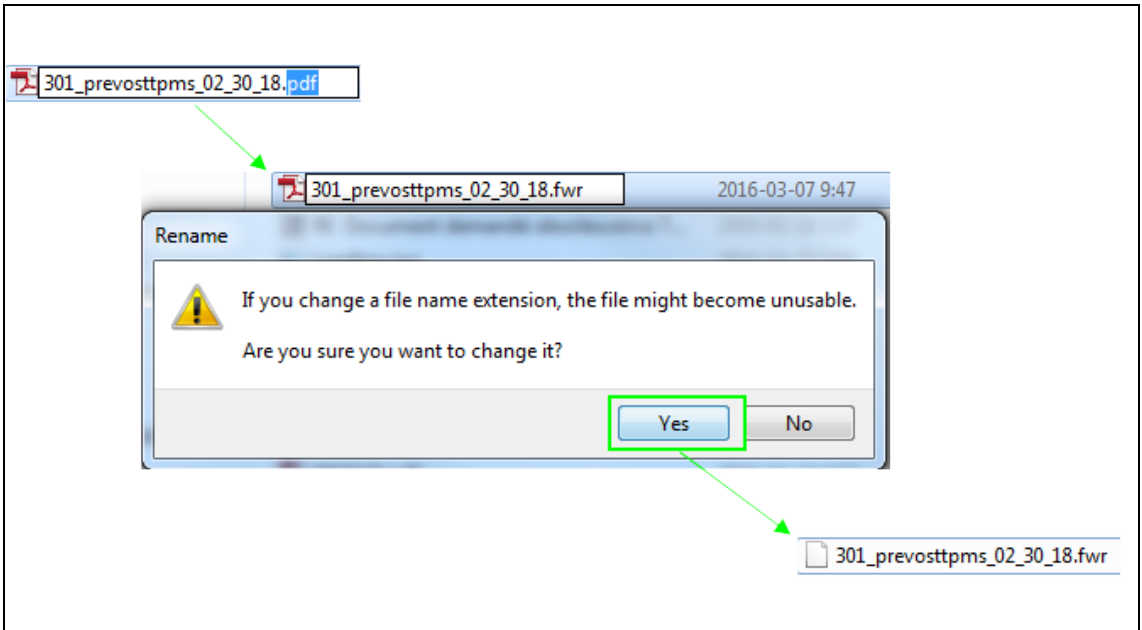

3. Remove red cap protecting the ECU connector and connect the laptop to the vehicle TPMS ECU located at the top right corner of the front junction box. When connected, set the ignition to the ON position.

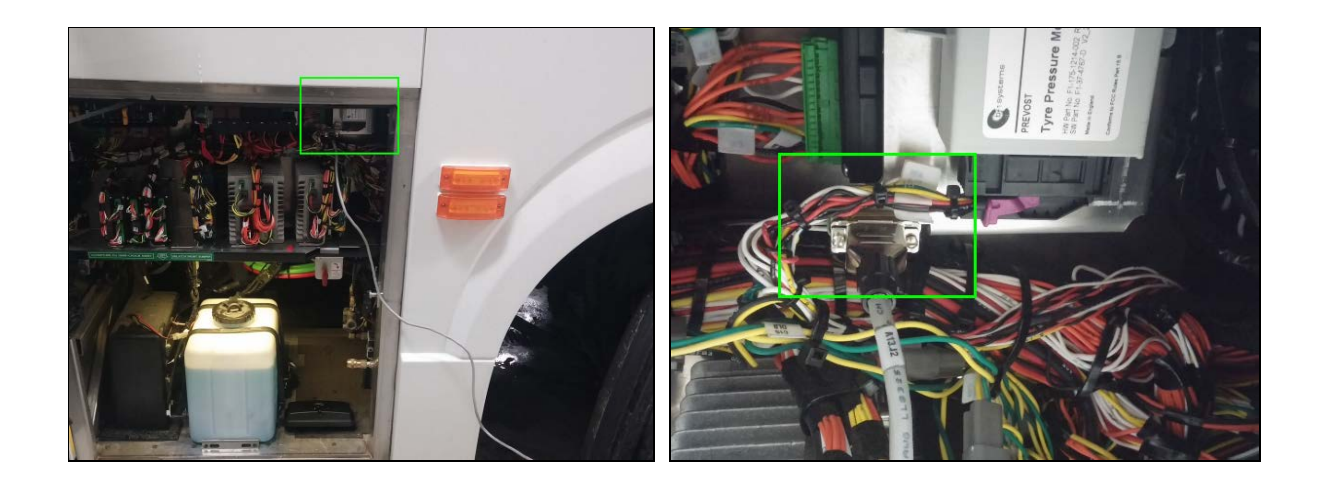

# *NOTE*

*RS232 cable part # 066009 and a RS232 to USB adaptor are required to connect to the TPMS ECU* 

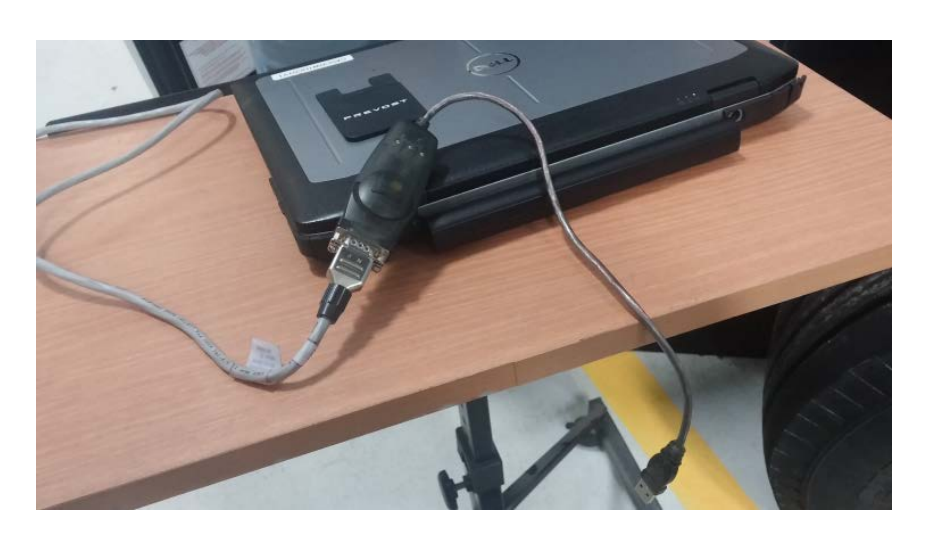

4. Open TRUCK TYRE 2.11 on the laptop.

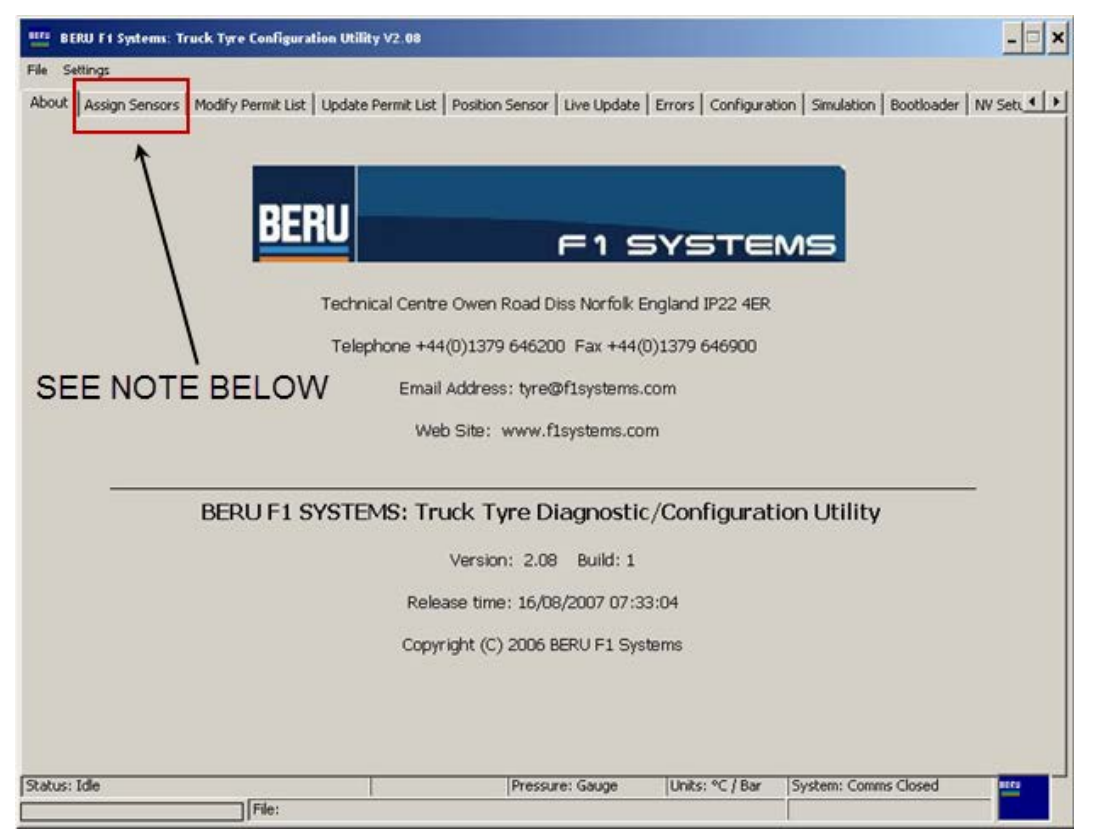

#### *NOTE*

Sensor assignment can only be done through the dash display, never from the TruckTyre software

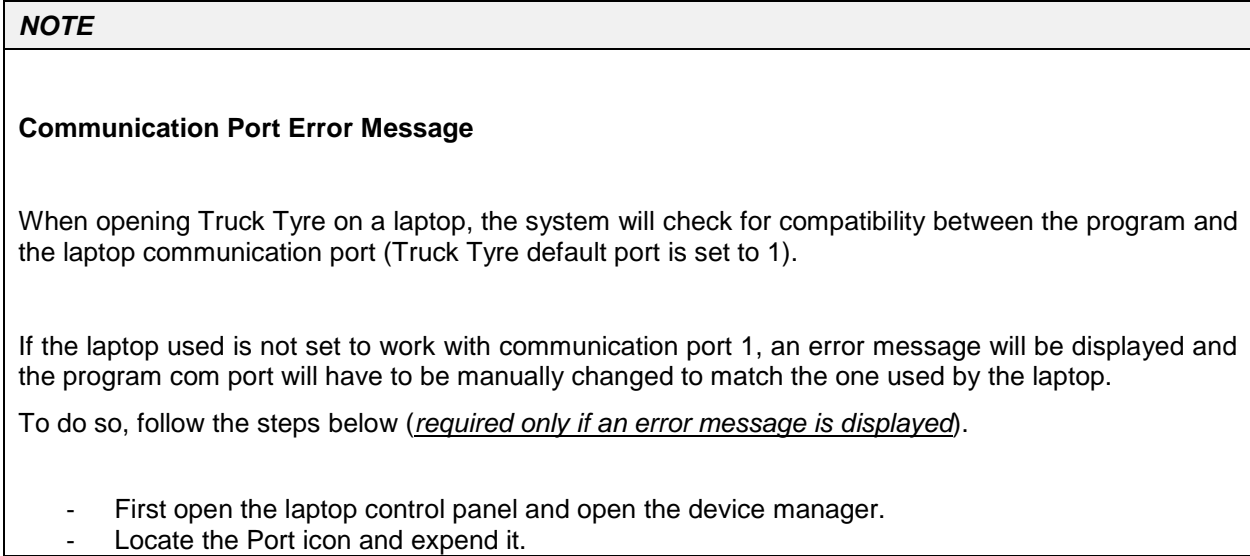

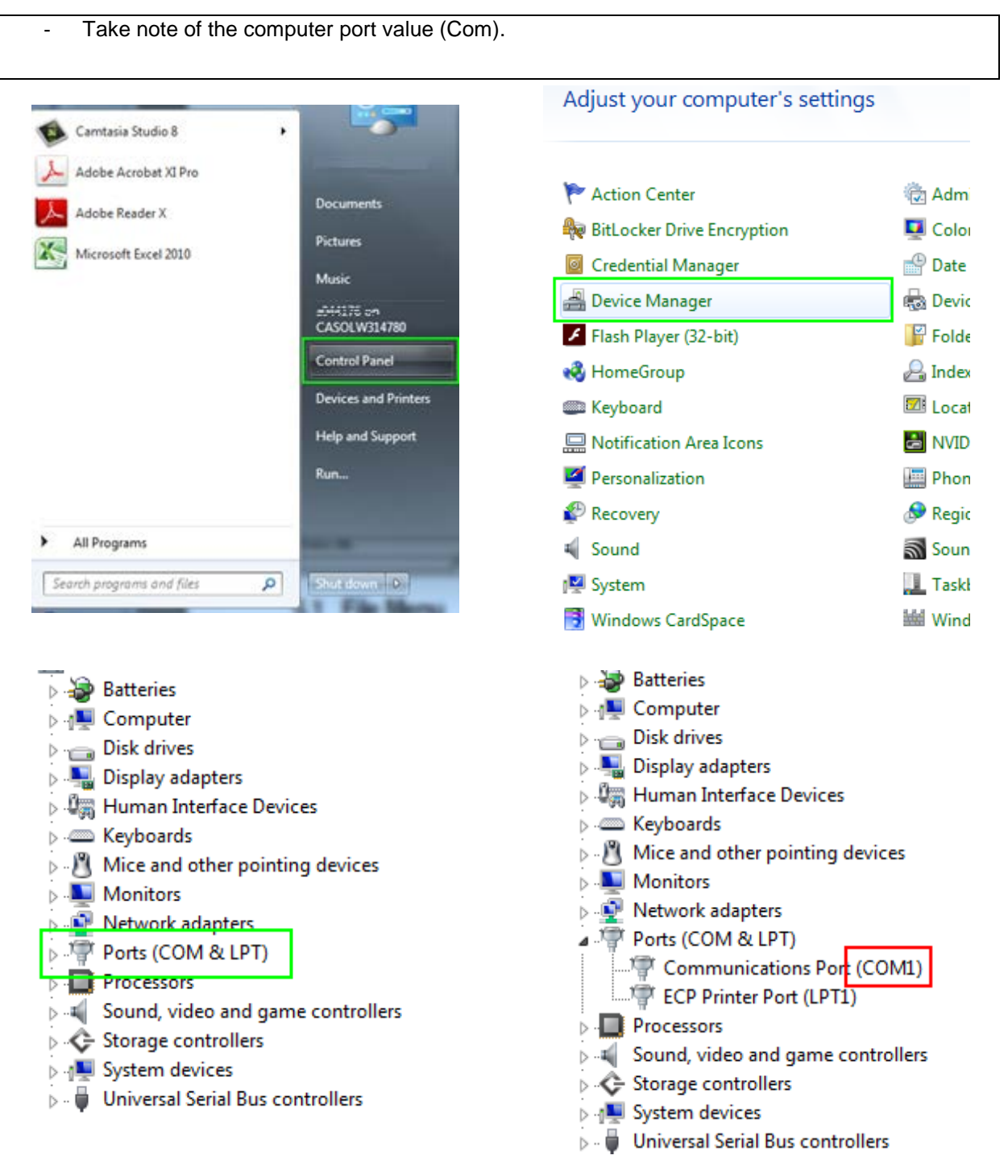

- Back to Truck Tyre main page, open the setting menu located at the top left corner of the screen (just above the "About" tab).
- Click on the "com port" option to open the port setting box and enter the value of the laptop com port previously noted. Click OK to confirm the action and close the box.

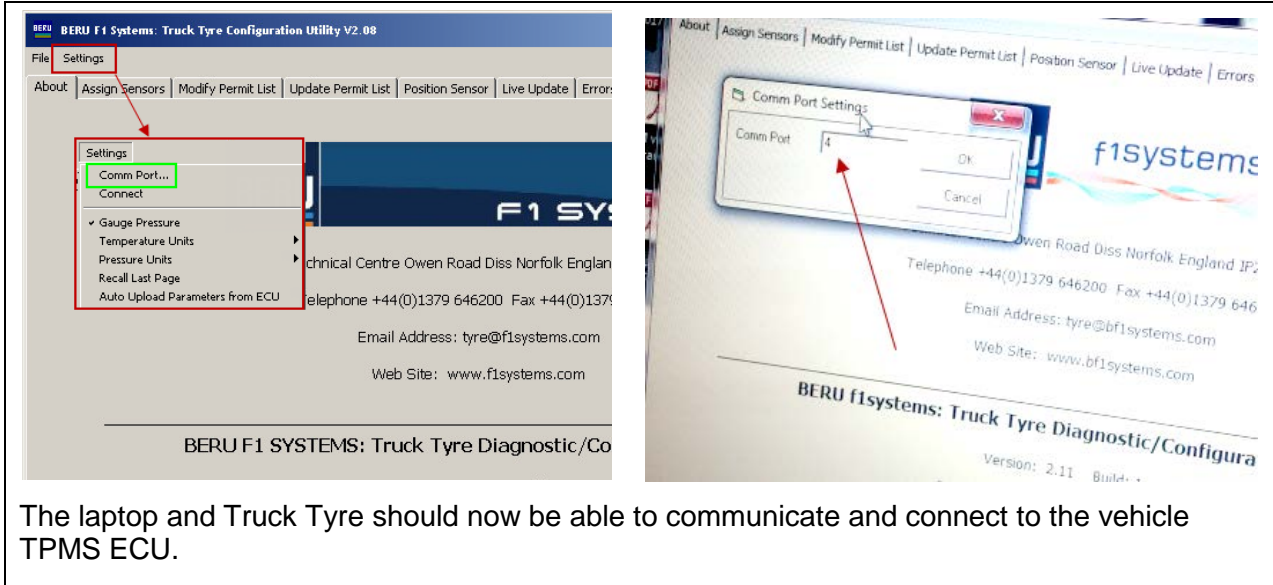

5. Open the Bootloader tab at the right corner of the menu.

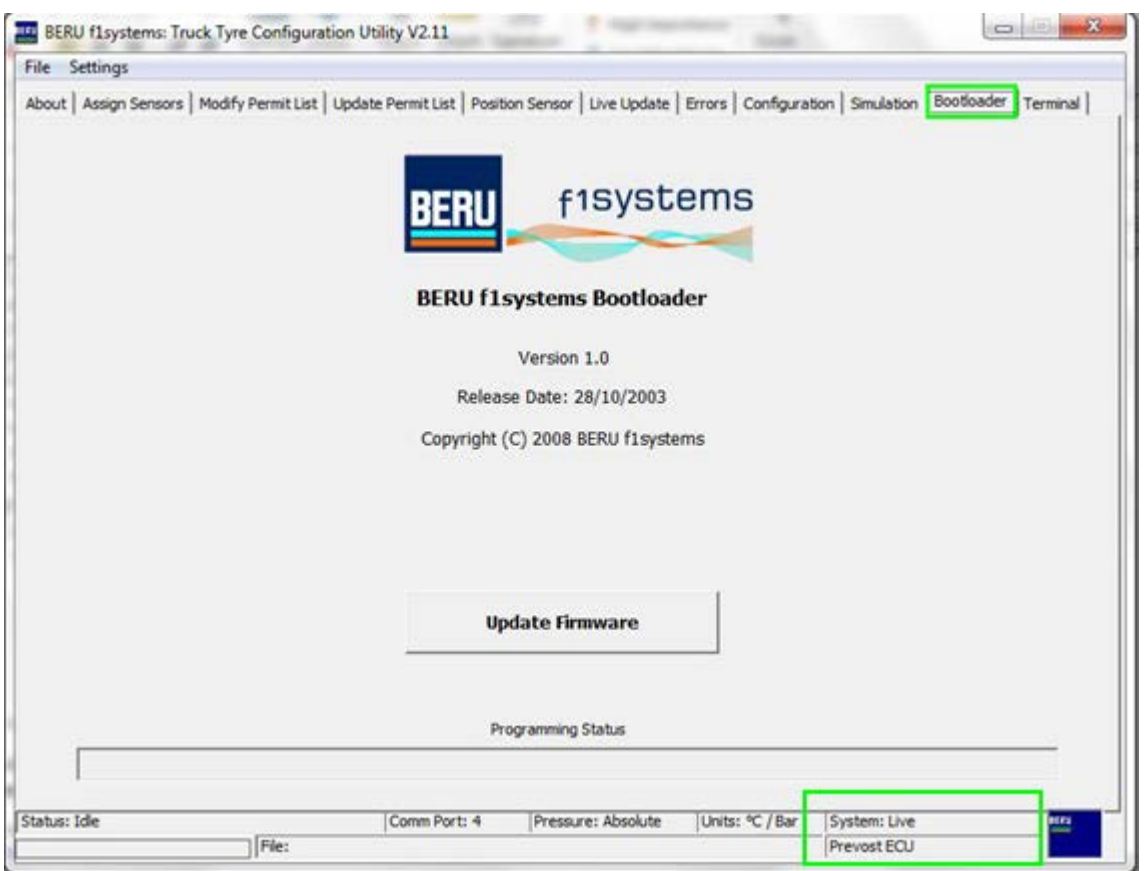

6. Click on the "Update Firmware" button to start the process. You will be prompted to select the file to be programmed into the ECU (choose file downloaded at step one of this procedure and converted to .fwr). From this point on the process is automatic and a "download completed" message will show-up at the end (you can watch the download progress through the programming status bar at the bottom of the screen).

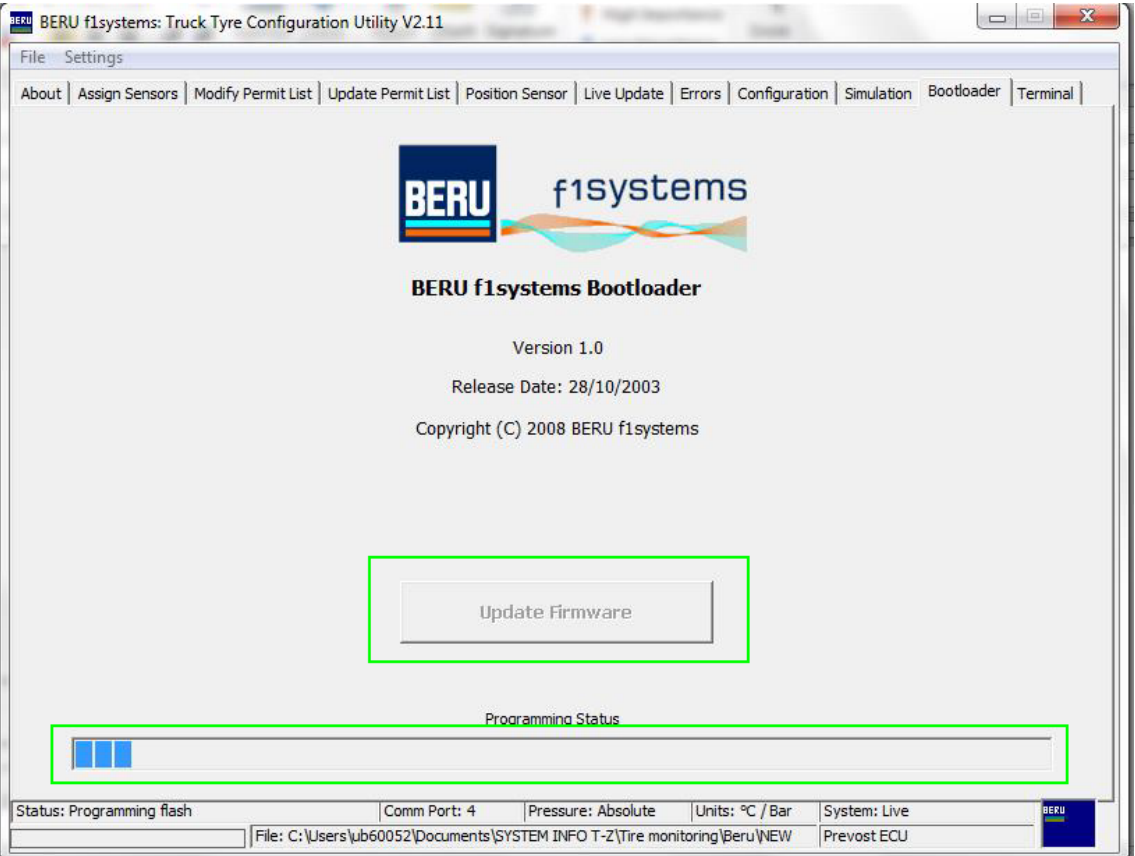

7. Inside the vehicle locate the TPMS screen at the lower left of the dashboard.

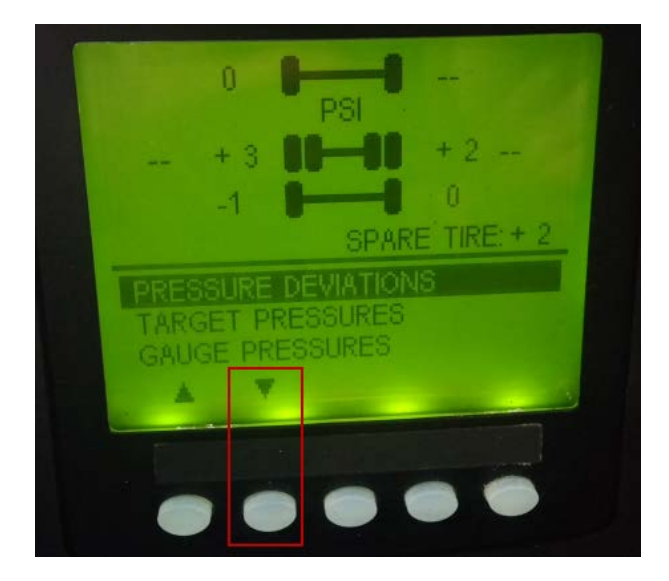

- Settings Menu SET WHEEL ID PRESS OK TO ENTER LEARN WHEEL ID **SETTINGS MENUS SET TARGET PRESSURES** ALARM SETTINGS **DISPLAY SETTINGS SENSORS BATTERY EXIT ANTENNA STATUS** OK. 盂 ×  $\mathbf{I}$
- 8. On the TPMS screen, scroll down to the SETTING/SET WHEEL ID menu.

9. In the WHEEL ID menu, choose the wheel with the *new sensor* (in this case 1 : 1 is Front Left Tire) and replace the new sensor first character (should be "4") by "0". Press Accept then OK.

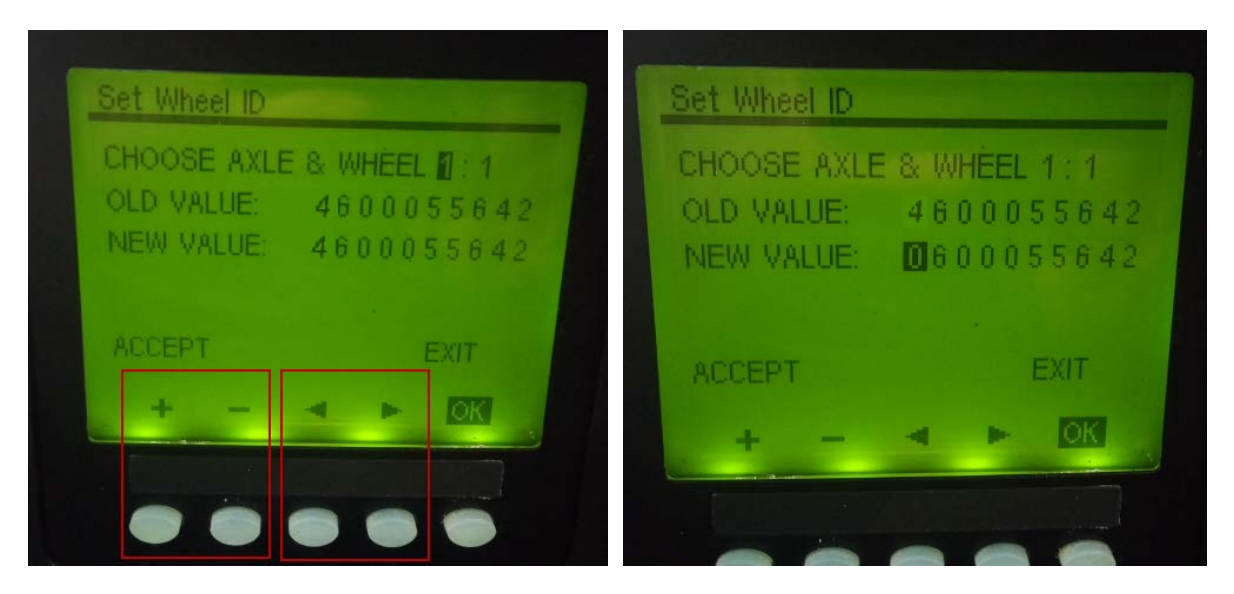

10. In the same menu, replace all other old sensor first digit by "0". Press ACCEPT then OK.

#### *NOTE*

*Every time a wheel ID is learned, the first digit has to be changed by a "0" again*

11. Exit the Sensor ID menu to go back to the main menu, all sensors should now be displayed on the TPMS screen.

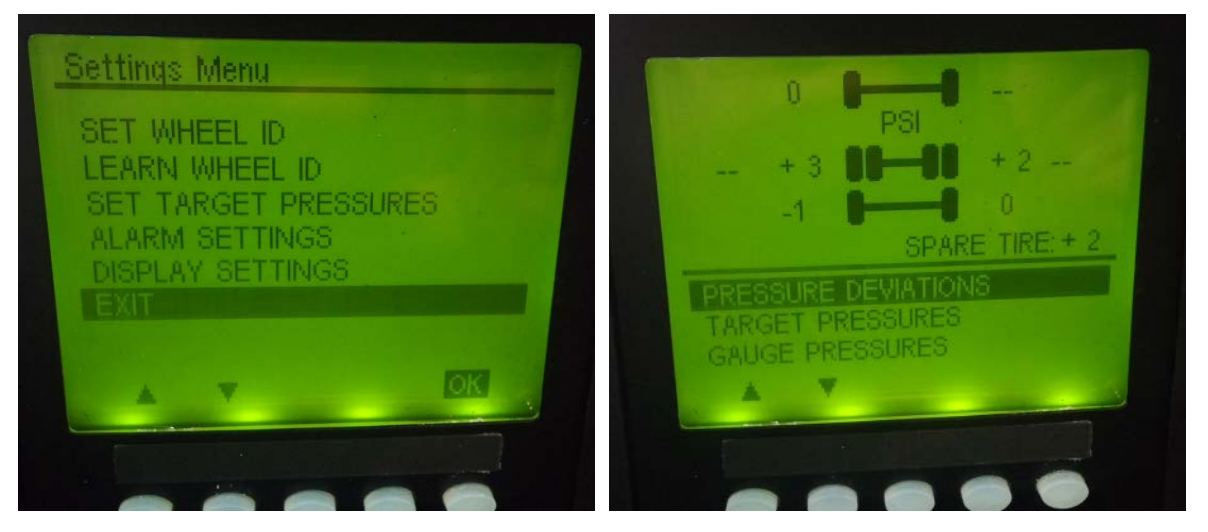

# **PARTS / WASTE DISPOSAL**

Discard according to applicable environmental regulations (Municipal/State[Prov.]/ Federal)

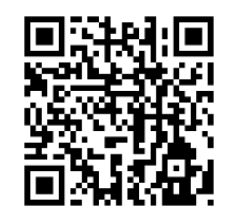

*Access all our Service Bulletins on<https://secureus5.volvo.com/technicalpublications/en/pub.asp> Or scan the QR-Code with your smart phone.*

*E-mail us at [technicalpublications\\_prev@volvo.com](mailto:technicalpublications_prev@volvo.com) and type "ADD" in the subject to receive our warranty bulletins by e-mail.*